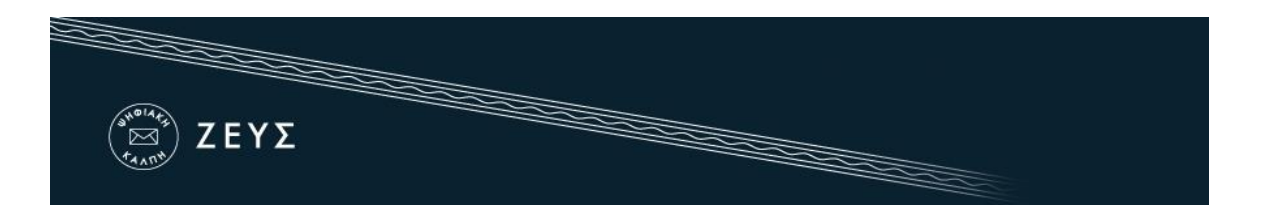

## Εγχειρίδιο Συμμετοχής σε Ψηφοφορία Αναγνωρισμένης Αθλητικής Ομοσπονδίας/Σωματείου/Ένωσης

Ο ψηφοφόρος λαμβάνει στην ηλεκτρονική του διεύθυνση μήνυμα, όπως το παρακάτω, με το οποίο καλείται να ψηφίσει. Το μήνυμα περιέχει έναν προσωπικό και απόρρητο σύνδεσμο (link) προς το δικτυακό τόπο του συστήματος «ΖΕΥΣ».

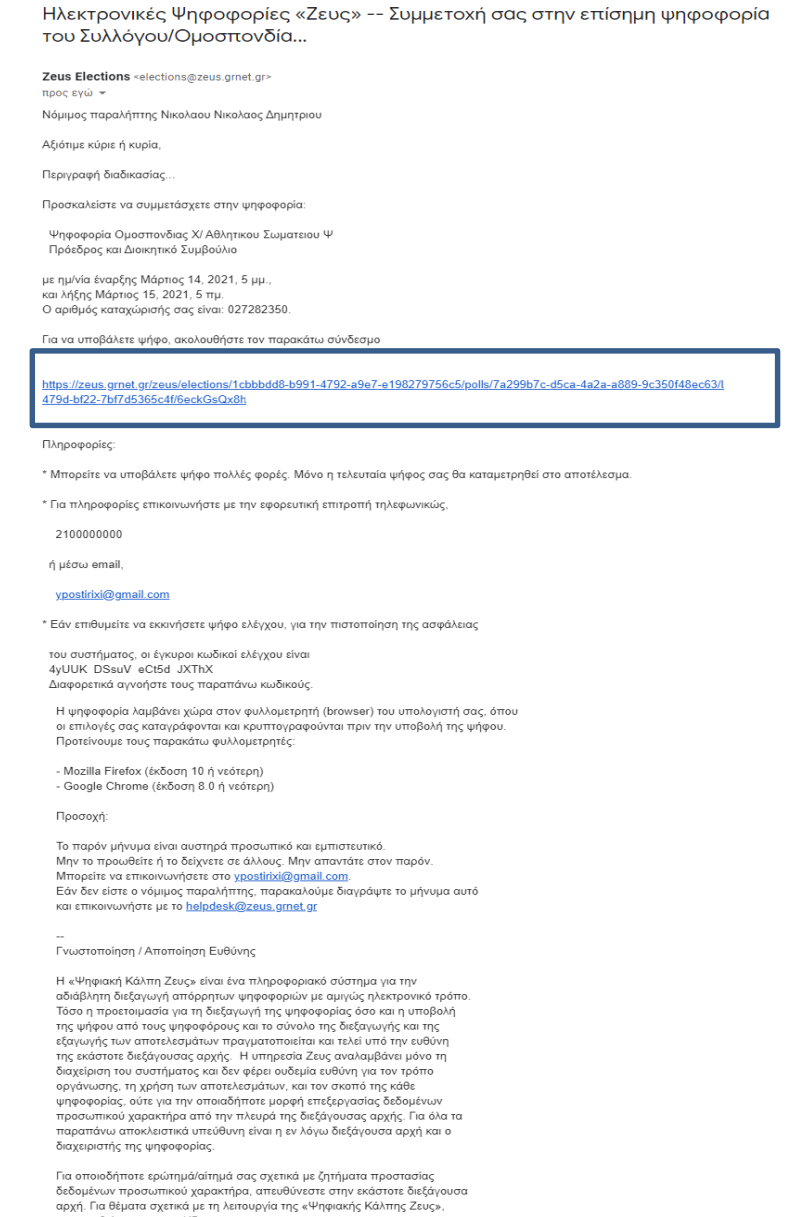

επισκεφθείτε την ιστοσελίδα της<br>υπηρεσίας: https://zeus.grnet.gr

Ηλεκτρονικές Ψηφοφορίες «Ζευς»

## **Εικόνα 1.** E-mail για τη συμμετοχή στην ψηφοφορία

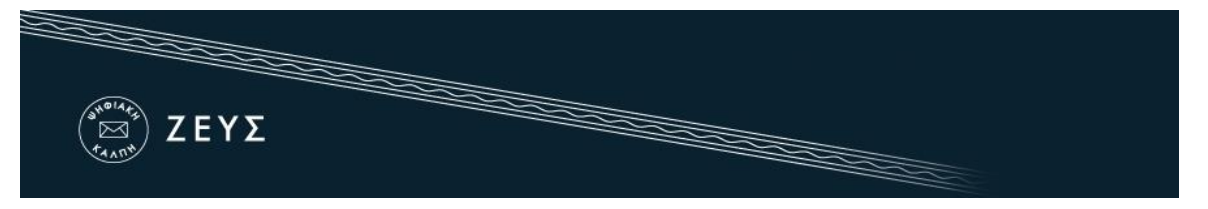

Ακολουθώντας το σύνδεσμο, ο ψηφοφόρος μεταφέρεται στην Γενική Γραμματεία Πληροφοριακών Συστημάτων όπου πρέπει να εισάγει το username και το password που έχει στο taxisnet (Εικόνα 2). Έπειτα, πρέπει να επιλέξει συνέχεια και Αποστολή ώστε να διαβιβαστούν τα στοιχεία στον εξυπηρετητή της ΓΓΠΣ και να γίνει η επαλήθευση.(Εικόνα 2)

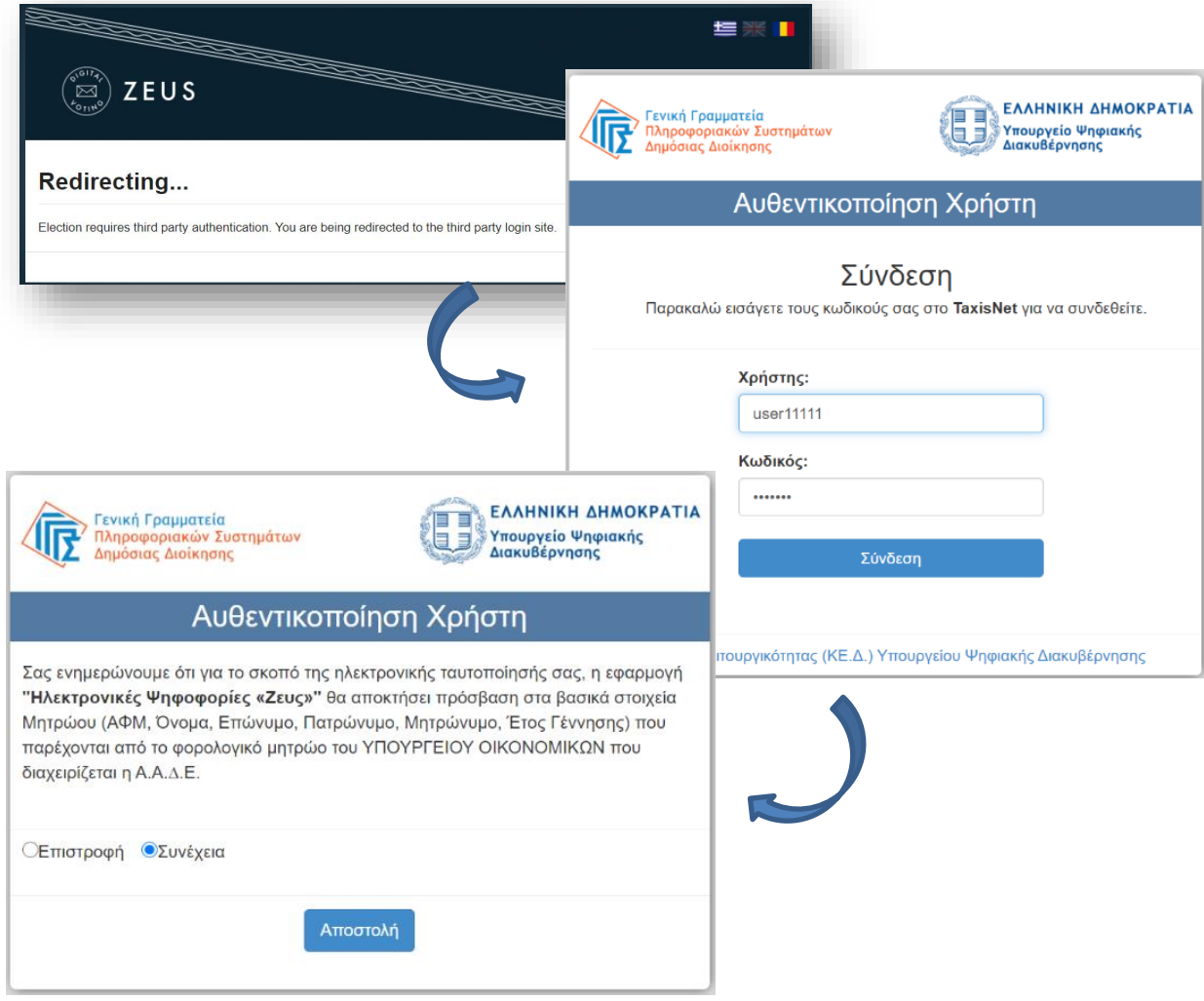

**Εικόνα 2.** «Ηλεκτρονικό παραπέτασμα» συστήματος «ΖΕΥΣ»

Στη συνέχεια, εάν τα στοιχεία του χρήστη ταυτίζονται με τα στοιχεία του ψηφοφόρου, ανακατευθύνεται αυτόματα στo «ηλεκτρονικό παραπέτασμα» του συστήματος «ΖΕΥΣ».

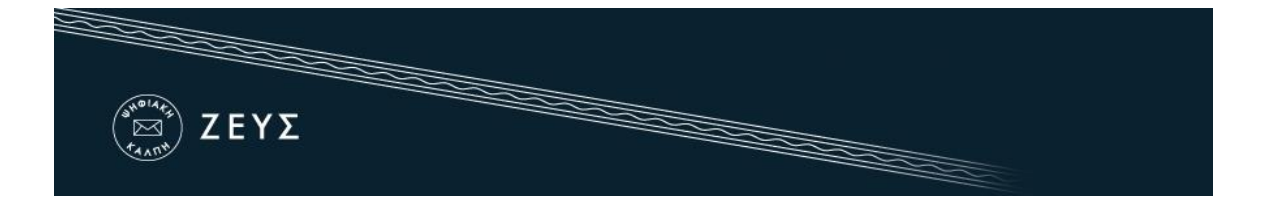

**-** Εφόσον βρίσκεται εντός του χρονικού διαστήματος που έχει καθοριστεί για τη διεξαγωγή της ψηφοφορίας, ο ψηφοφόρος επιλέγει «Είσοδος στο ηλεκτρονικό παραπέτασμα» ([Εικόνα](#page-2-0) 3).

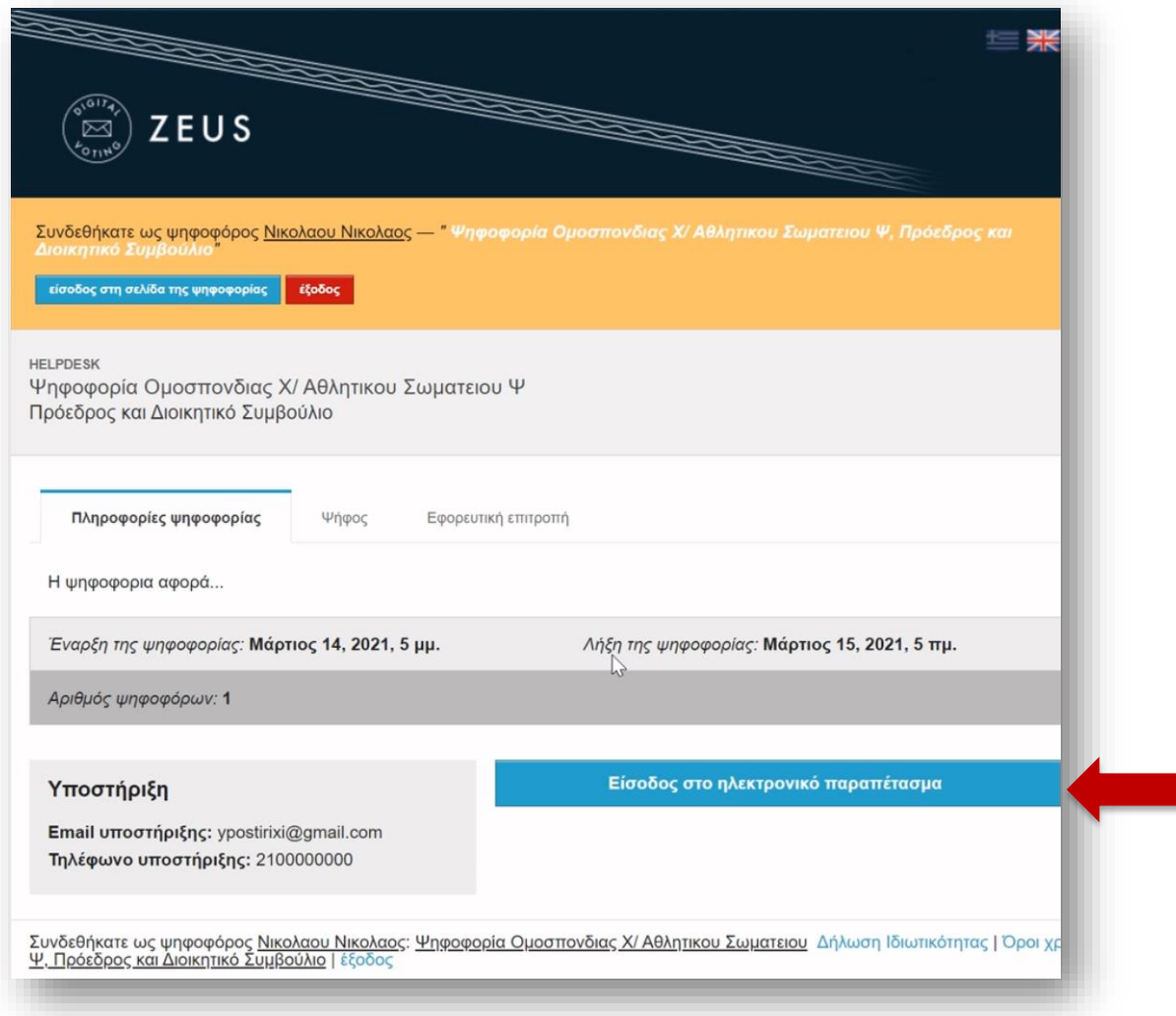

**Εικόνα 3.** «Ηλεκτρονικό παραπέτασμα» συστήματος «ΖΕΥΣ»

<span id="page-2-0"></span>+ Αφού διαβάσει τις οδηγίες για τη συμπλήρωση και υποβολή του ψηφοδελτίου, ο ψηφοφόρος επιλέγει «Εκκίνηση».

Στο πάνω μέρος του ψηφοδελτίου αναγράφεται ο μέγιστος επιτρεπτός αριθμός επιλογών.

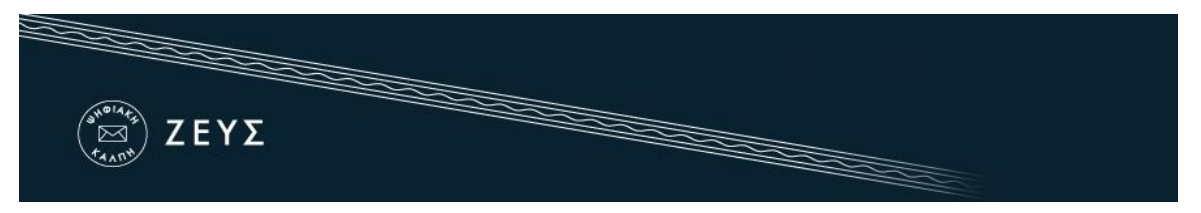

- Για να συμπεριλάβει έναν υποψήφιο στο ψηφοδέλτιό του, ο ψηφοφόρος αρκεί να επιλέξει (πατώντας με το ποντίκι του) το ονοματεπώνυμό του [\(Εικόνα](#page-3-0) 4). Το χρώμα του υποψηφίου αλλάζει από μπλε σε πράσινο.
- **+** Αφού επιλέξει τον υποψήφιο ή τους υποψήφιους που δικαιούται να επιλέξει σύμφωνα με την προτίμησή του, ο ψηφοφόρος μπορεί να πατήσει το κουμπί «Συνέχεια» [\(Εικόνα](#page-3-0) 4).

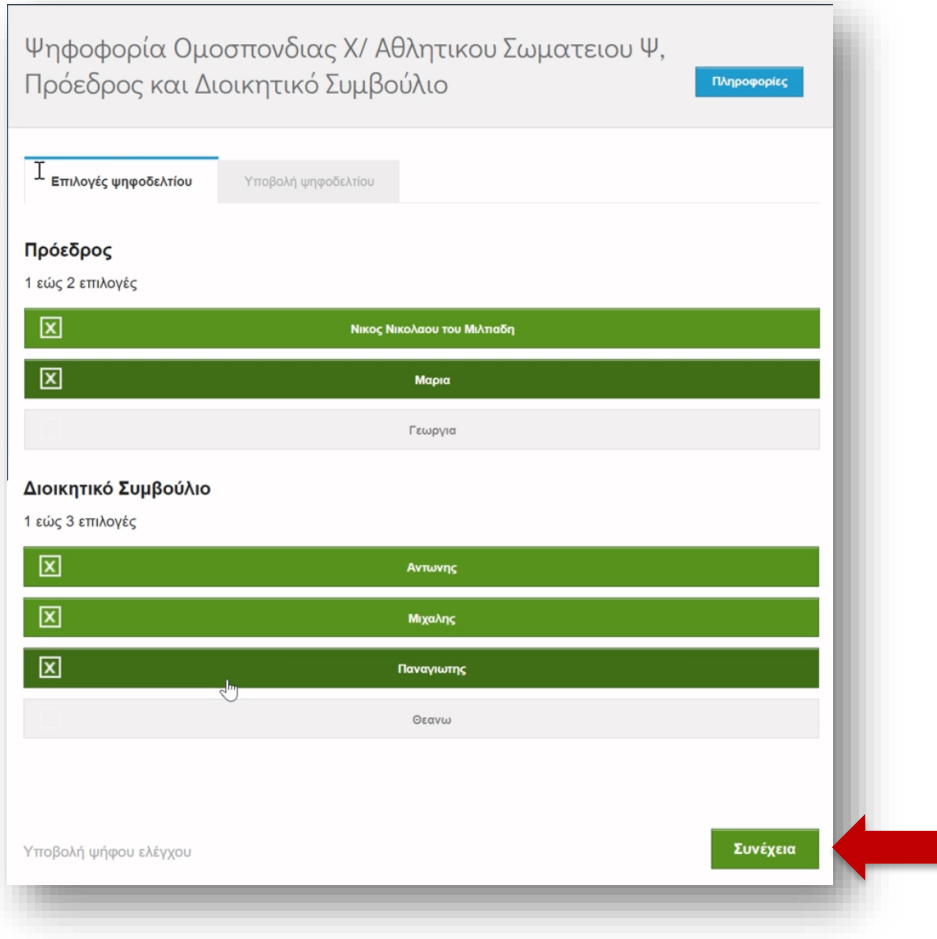

**Εικόνα 4.** Συμπλήρωση ψηφοδελτίου

- <span id="page-3-0"></span>Έχοντας επιβεβαιώσει τις επιλογές του, ο ψηφοφόρος μπορεί να υποβάλει την ψήφο του επιλέγοντας «Υποβολή ψήφου» [\(Εικόνα](#page-4-0) 5) και αφού πρώτα δηλώσει ότι τη στιγμή της υποβολής «είναι μόνος στο τερματικό του και κανείς άλλος δεν έχει παρακολουθήσει τις επιλογές του».
- Εάν θέλει να κάνει οποιαδήποτε αλλαγή στο συμπληρωμένο ψηφοδέλτιο, ο ψηφοφόρος μπορεί να επιλέξει «Πίσω στις επιλογές υποψηφίων» [\(Εικόνα](#page-4-0) 5).

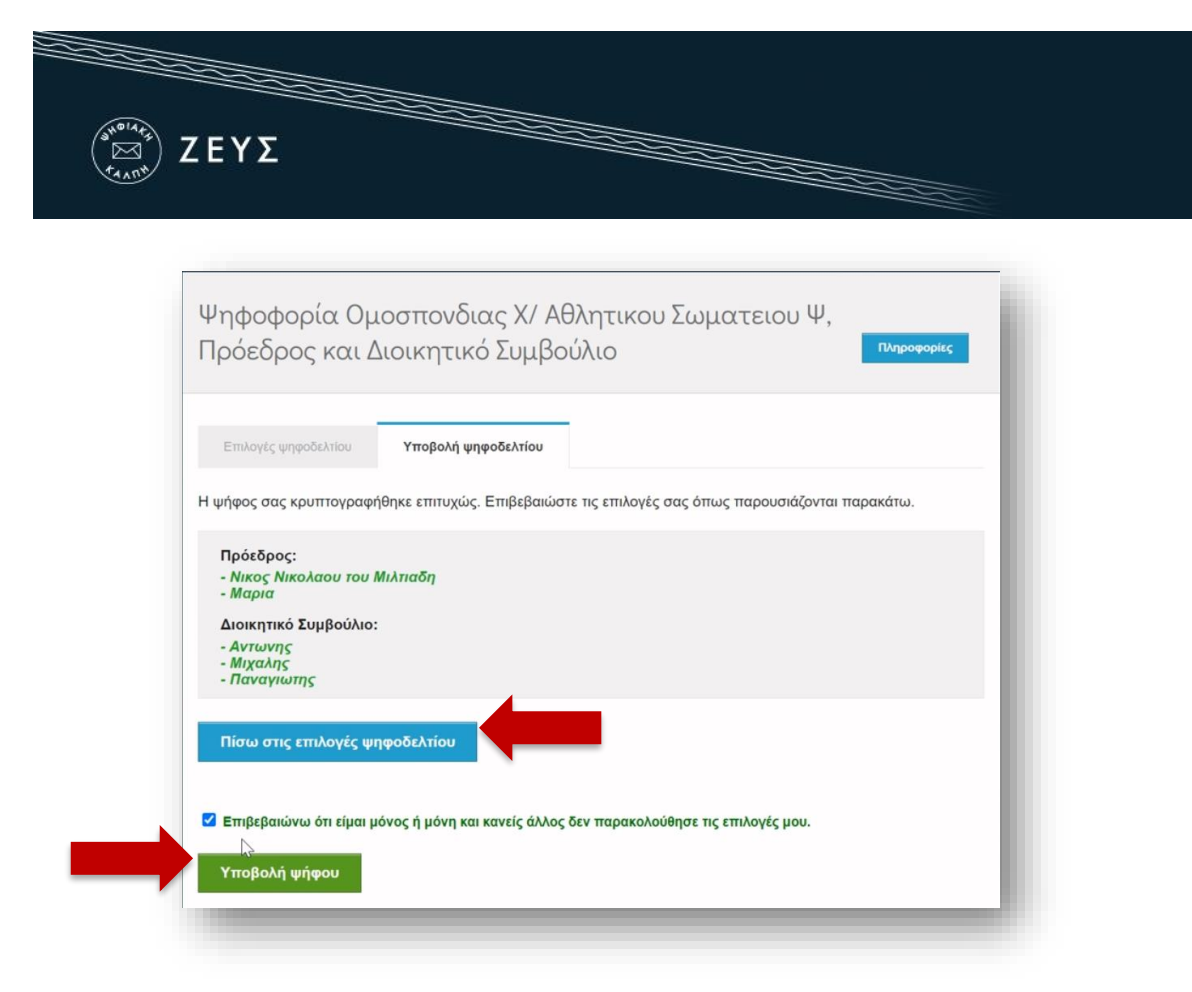

**Εικόνα 5.** Επιβεβαίωση επιλογών και υποβολή ψήφου

<span id="page-4-0"></span>Μετά την επιτυχή καταχώριση της ψήφου, το σύστημα «ΖΕΥΣ» εκδίδει και αποστέλλει αυτόματα στον ψηφοφόρο «ψηφιακή απόδειξη καταχώρισης της ψήφου» ([Εικόνα](#page-4-1) 6).

<span id="page-4-1"></span>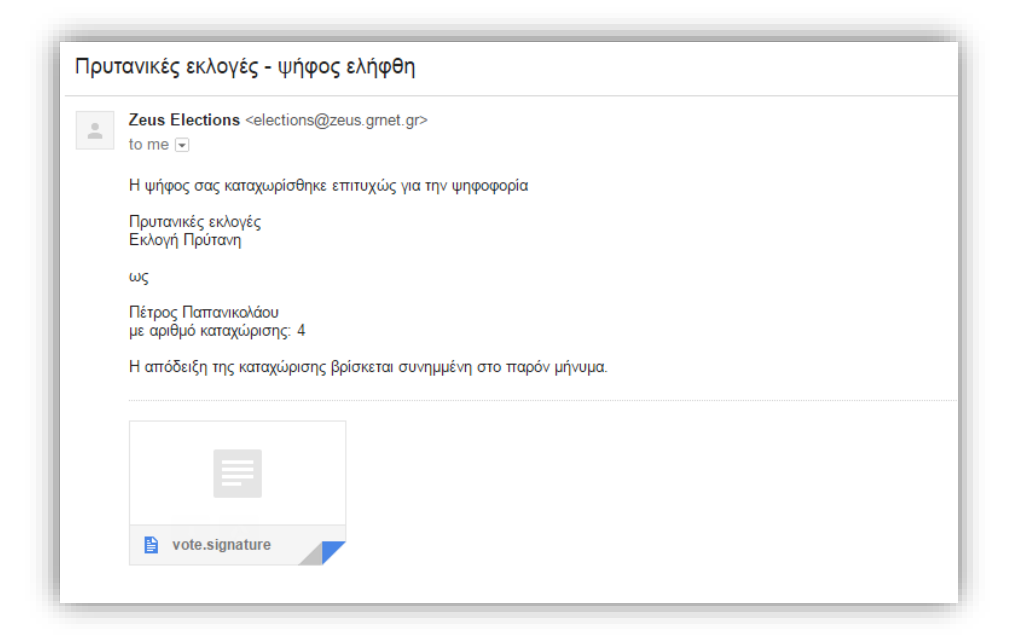

**Εικόνα 6.** Συνημμένη «ψηφιακή απόδειξη καταχώρισης της ψήφου»

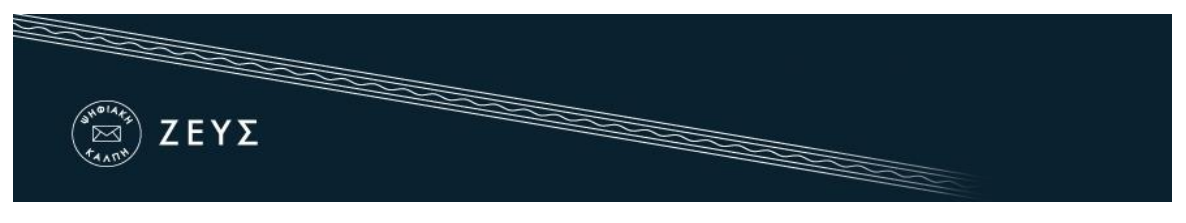

## **Σημειώσεις:**

- Για να εξασφαλιστεί η πρόσβαση στο σύστημα «ΖΕΥΣ» χωρίς να απαιτείται πρόσβαση του χρήστη στο ηλεκτρονικό του ταχυδρομείο, συστήνεται η αποθήκευση του σχετικού μηνύματος σε ασφαλές μέρος (προσωπικός υπολογιστής, USB stick κ.λπ.).
- Ο υπολογιστής από τον οποίο ο ψηφοφόρος θα υποβάλει την ψήφο του, θα πρέπει να έχει εγκατεστημένο κάποιο από τα προτεινόμενα προγράμματα περιήγησης στον Παγκόσμιο Ιστό (web browser). Ο χρήστης μπορεί να βρεί τις τελευταίες εκδόσεις των προτεινόμενων προγραμμάτων στους παρακάτω συνδέσμους:

Για το πρόγραμμα **Mozilla Firefox**: <https://www.mozilla.org/firefox/> Για το πρόγραμμα **Google Chrome**: <https://www.google.com/chrome/>

 Κάθε ψηφοφόρος δικαιούται να ψηφίσει όσες φορές επιθυμεί, εντός του διαστήματος διεξαγωγής της ψηφοφορίας, ώστε να διασφαλιστεί η υποβολή της ψήφου του χωρίς καμία εξωτερική επιρροή. Κάθε νέα ψήφος διαγράφει την προηγούμενη, ενώ το αποδεικτικό της ακύρωσης της προηγούμενης ψήφου περιλαμβάνεται και στην ψηφιακή απόδειξη καταχώρισης ψήφου που αποστέλλεται στον ψηφοφόρο.